# **Веб прайс-лист Planetavto (Планета Авто)**

Все Веб-прайс-листы подключаются согласно [общей схеме.](https://doc.alfa-auto-additions.ru/doku.php?id=%D0%B2%D0%B5%D0%B1_%D0%BF%D1%80%D0%B0%D0%B9%D1%81_%D0%BB%D0%B8%D1%81%D1%82%D1%8B) В рамках данной статьи рассматриваются особенности подключения и настройки Веб прайс-листа Planetavto (Планета Авто).

## **Описание**

В прайс-листе используется обработчик для работы с Веб-сервисами компании «Планета АВТО»: [https://planetavto.ru/.](https://planetavto.ru/) Взаимодействие с Веб-сервисами реализовано через [API](http://api.planetavto.ru/) [b2b.planetavto.ru](http://api.planetavto.ru/).

Места использования данных из Веб-сервисов в программе:

- Проценка;
- Отправка Веб-заказа поставщику;
- Формирование заказа через Веб-сервис из локальных прайс-листов.

### <span id="page-0-0"></span>**Шаг 0 . Разрешение на использование**

Чтобы подключить Веб-сервисы Planetavto (Планета Авто) необходимо:

- 1. Стать клиентом компании (заключить договор поставки).
- 2. Получить логин и пароль для входа на сайт поставщика через менеджера компании.

После получения логина и пароля для входа на сайт поставщика можете приступать к созданию веб прайс-листа в программе.

## **Шаг 1. Создание Веб прайс-листа**

Аналогичен [общей схеме](https://doc.alfa-auto-additions.ru/doku.php?id=%D0%B2%D0%B5%D0%B1_%D0%BF%D1%80%D0%B0%D0%B9%D1%81_%D0%BB%D0%B8%D1%81%D1%82%D1%8B), в качестве обработчика выберите значение «Planetavto (Планета

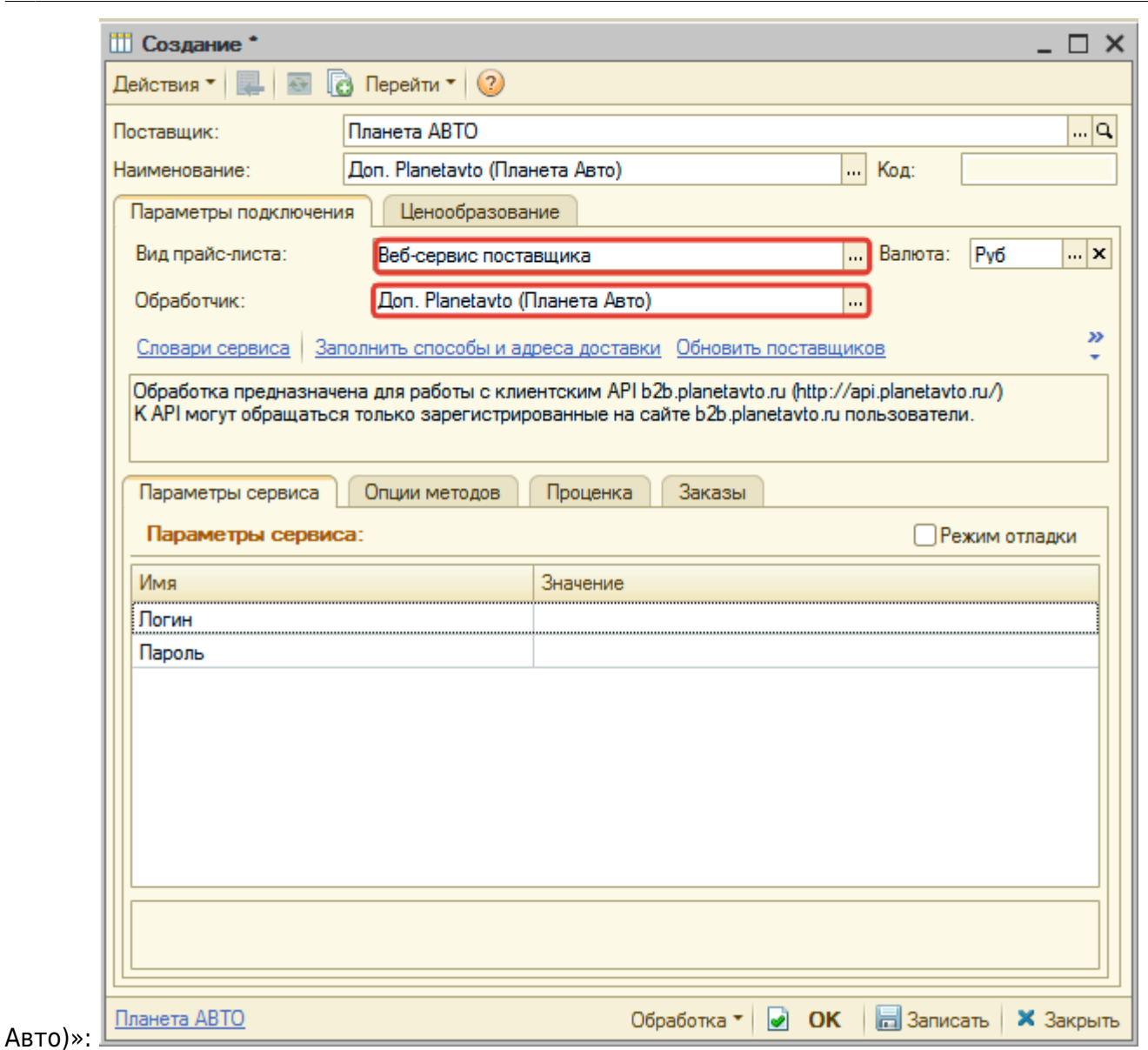

ae6 npak: nerwae6 npak: ner nawera aerohtps://doc.alfa-ado-addions.ru/doku.php?id=%D0%82%D0%82%D0%83%DD%89%D1%83%DD%88%D1%82%DD%88%D1%82%D0%88%D1%82%D0%88%D1%82%DD%88%D1%82%DD%88%D1%82%DD%8E&rev=1599108042

## **Шаг 2. Настройка и запись параметров подключения**

При подключении к Веб-сервисам Planetavto (Планета Авто) введите логин/пароль для входа на сайт поставщика, полученные на [шаге 0](#page-0-0).

#### **Введенные параметры подключения:**

Last update: 2020/09/03 07:40

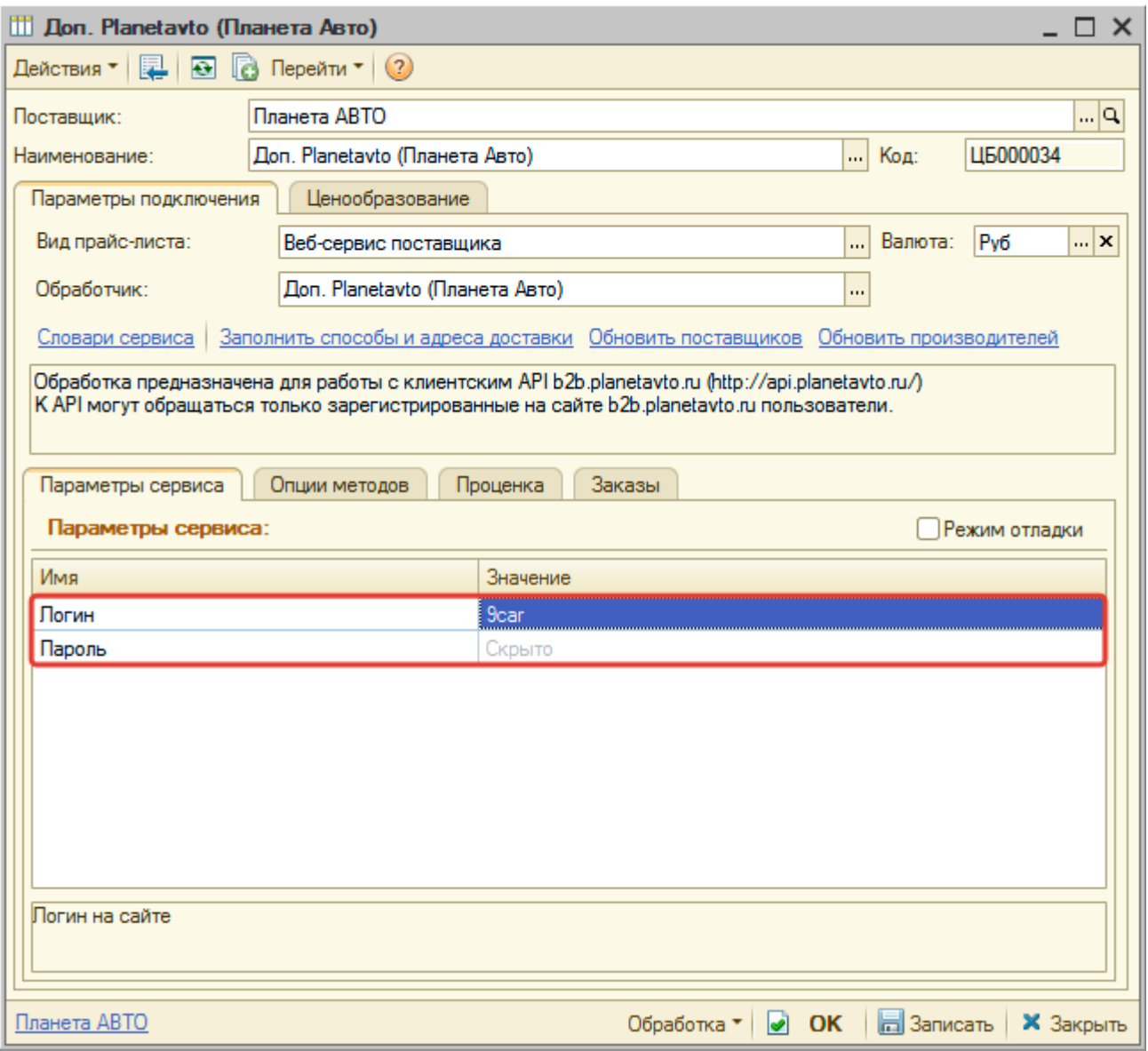

Затем нажмите кнопку «Записать».

## **Шаг 3. Получение служебной информации**

Нажмите кнопку-ссылку «Заполнить способы и адреса доставки» для получения данных по словарям сервиса «Способы доставки» и «Адреса доставки», которые используется в настройках опций методов.

Нажмите кнопку-ссылку «Обновить поставщиков» для получения данных по словарю сервиса «Поставщики», который используется в настройках опций методов.

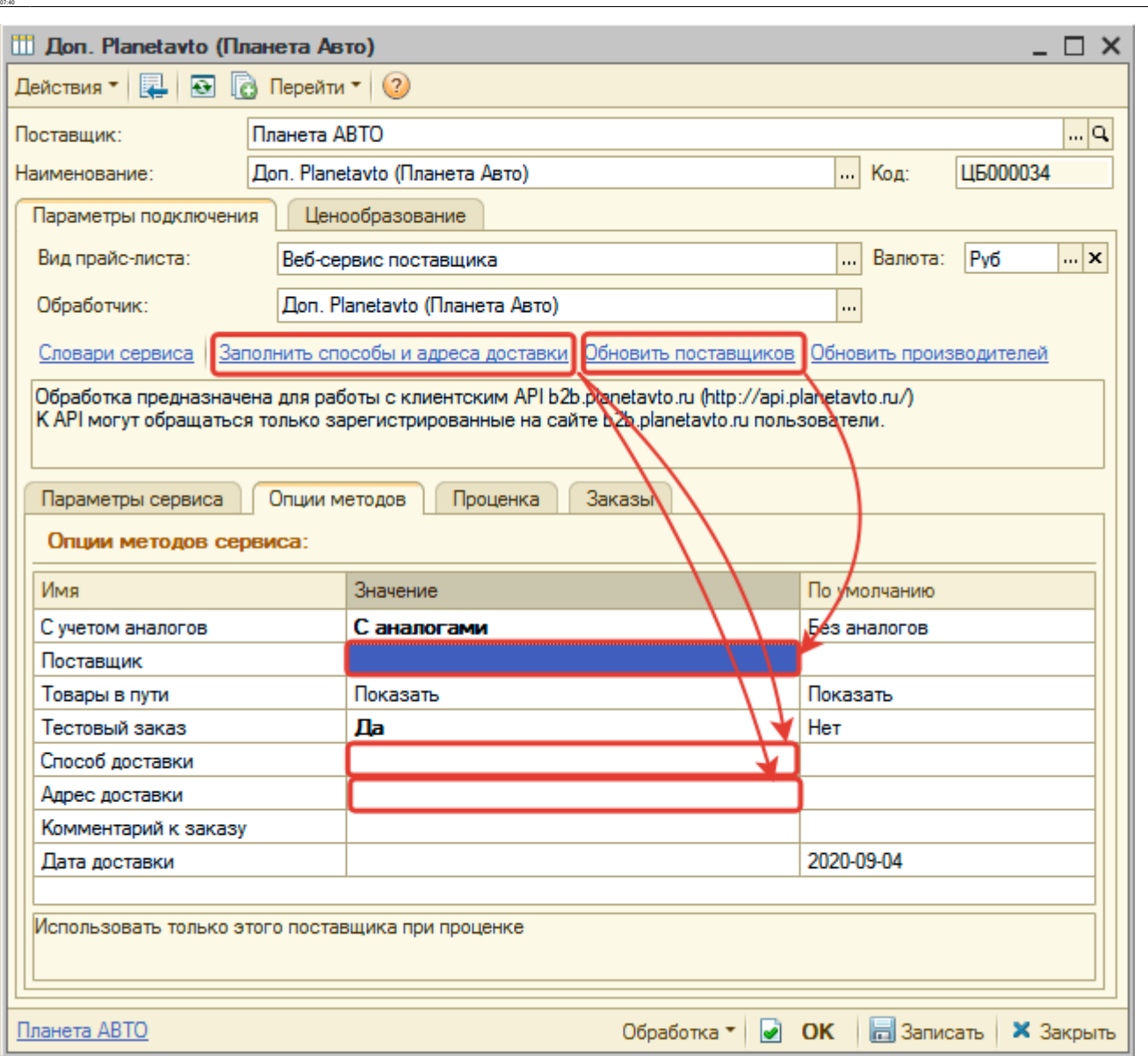

ae6 npak: nerwae6 npak: ner nawera aerohtps://doc.alfa-ado-addions.ru/doku.php?id=%D0%82%D0%82%D0%83%DD%89%D1%83%DD%88%D1%82%DD%88%D1%82%D0%88%D1%82%D0%88%D1%82%DD%88%D1%82%DD%88%D1%82%DD%8E&rev=1599108042

## **Шаг 4. Настройка опций методов**

В Веб-сервисах Planetavto (Планета Авто) предусмотрены следующие опции:

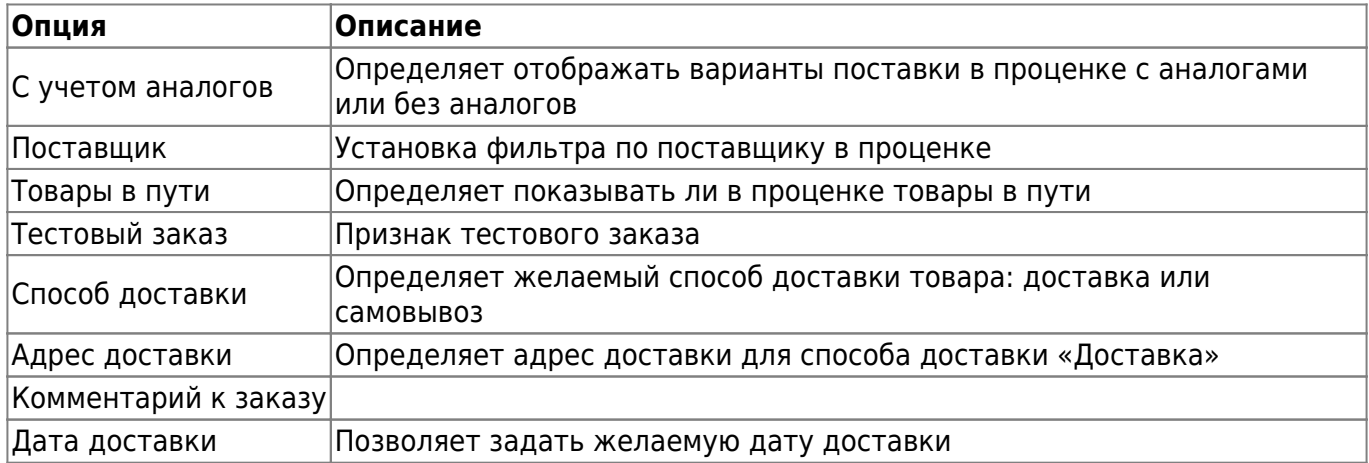

Настройте опции в соответствии с тем как планируете выводить данные в проценке и какие

Last update: 2020/09/03

данные будете отправлять в Веб-заказе.

## **Шаг 5. Настройка параметров проценки**

Аналогична [общей схеме](https://doc.alfa-auto-additions.ru/doku.php?id=%D0%B2%D0%B5%D0%B1_%D0%BF%D1%80%D0%B0%D0%B9%D1%81_%D0%BB%D0%B8%D1%81%D1%82%D1%8B#шаг_5_настройка_параметров_проценки).

#### **Шаг 6. Настройка отправки заказа поставщику**

Аналогична [общей схеме](https://doc.alfa-auto-additions.ru/doku.php?id=%D0%B2%D0%B5%D0%B1_%D0%BF%D1%80%D0%B0%D0%B9%D1%81_%D0%BB%D0%B8%D1%81%D1%82%D1%8B#шаг_6_настройка_отправки_заказа_поставщику).

*Обратите внимание!* Нет возможности разместить заказ в Корзине, можно только оформить и отправить заказ поставщику.

## **Шаг 7. Настройка отправки заказа поставщику из локальных прайс-листов**

Аналогична [общей схеме](https://doc.alfa-auto-additions.ru/doku.php?id=%D0%B2%D0%B5%D0%B1_%D0%BF%D1%80%D0%B0%D0%B9%D1%81_%D0%BB%D0%B8%D1%81%D1%82%D1%8B#шаг_7_настройка_отправки_заказа_поставщику_из_локальных_прайс-листов).

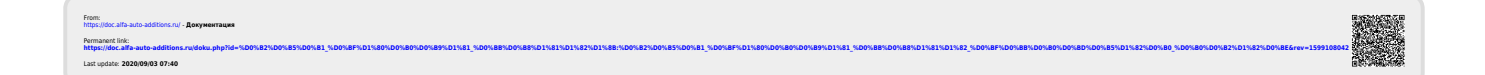